## How to add additional contacts & contact methods through Smarthub:

Note for businesses: you may need to partner with the accounts payable employee if they hold the login information for your smarthub account.

## Step by step instructions:

- 1. Log in to your smarthub account by visiting https://hcc.smarthub.coop/Login.html#login:
	- If this is your first time logging into smarthub, please reference the email and temporary password used in your welcome email.
	- If you have forgotten or are unaware of your login information you may call our office at 618‐736‐2901.
- 2. On the smarthub landing page-blue toolbar across the top- select notifications, manage contacts. (See Below)

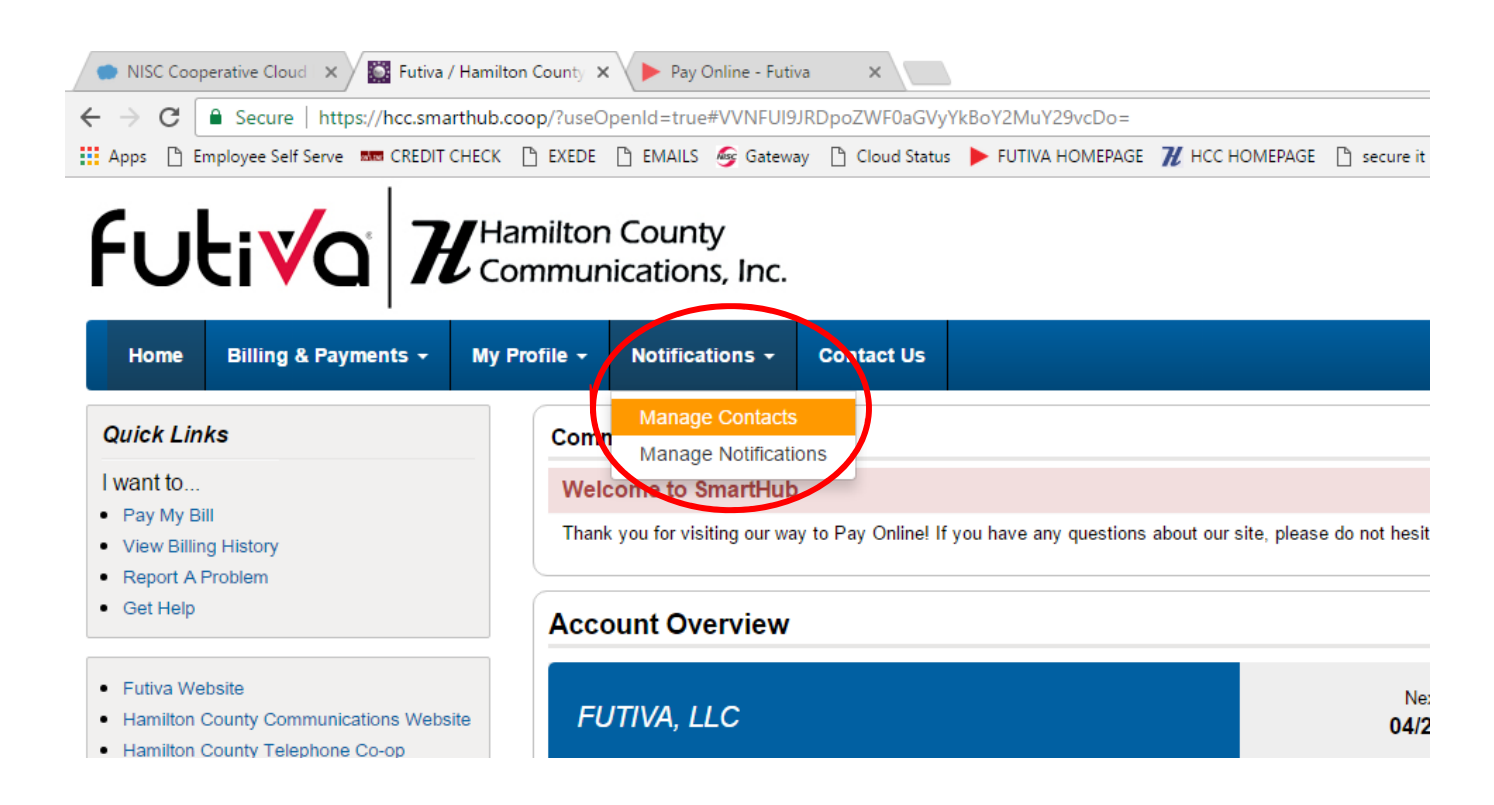

- 3. You can choose to add an email contact and/or a text message contact. (See Below)
	- There may be multiple contacts added to your account.
	- All contacts do not have to receive every notification; in later steps you can choose who receives certain type of notifications.
	- When you add an email or text message contact, a verification code will be sent to that phone # or email. You must input the verification code to activate that particular contact method. Once completed the contact status should appear as active.

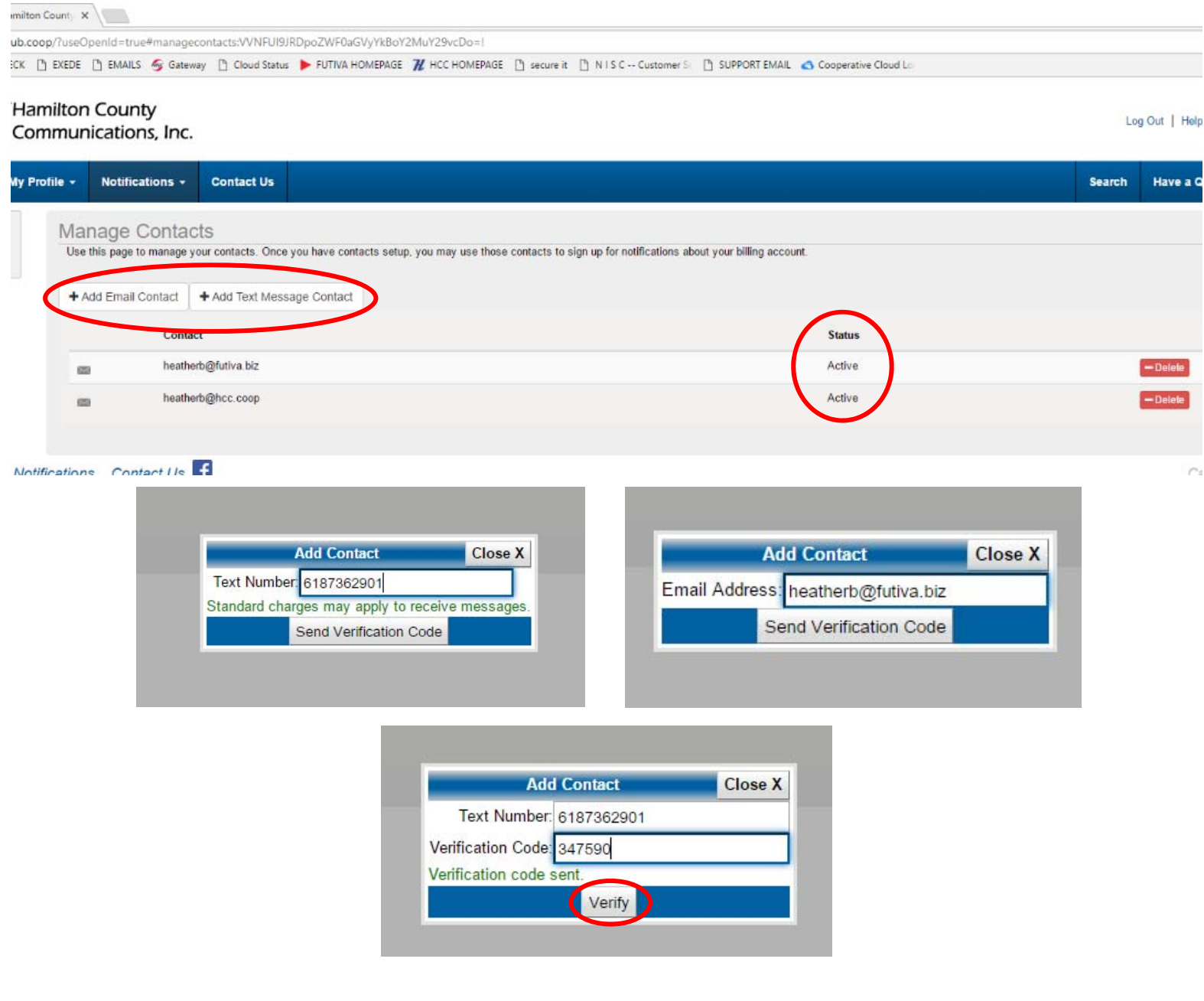

- 4. Once the contact has been added, you will need to visit the manage notifications screen where you can assign that contact to different types of messages. (See Below)
	- For example: For businesses, we highly recommend assigning your IT director to the *On Demand* message for: *Scheduled Outage Due to Maintenance*. This will warn both the smarthub user *and* the IT director of upcoming outages due to maintenance, making your business more prepared.
	- Below you will see 3 types of messages: Billing, Miscellaneous, & On Demand. By expanding the selection you will see individual message types that fall under that category. By clicking options to the right, you will be able to select from your contacts, who you wish to receive that particular notification. Make sure you save the changes.

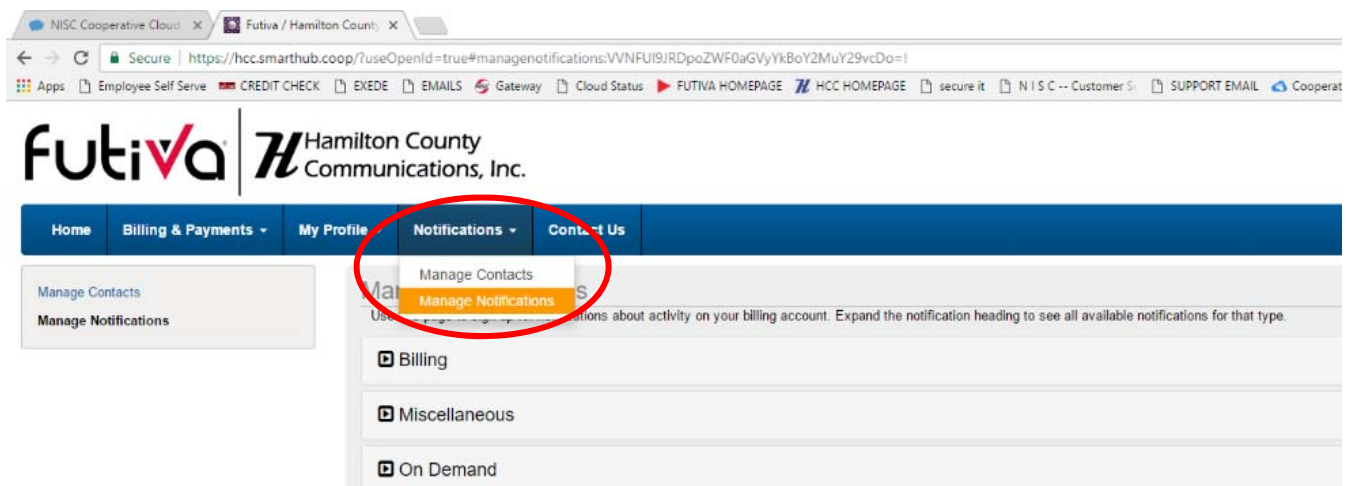

## .ommunications, inc.

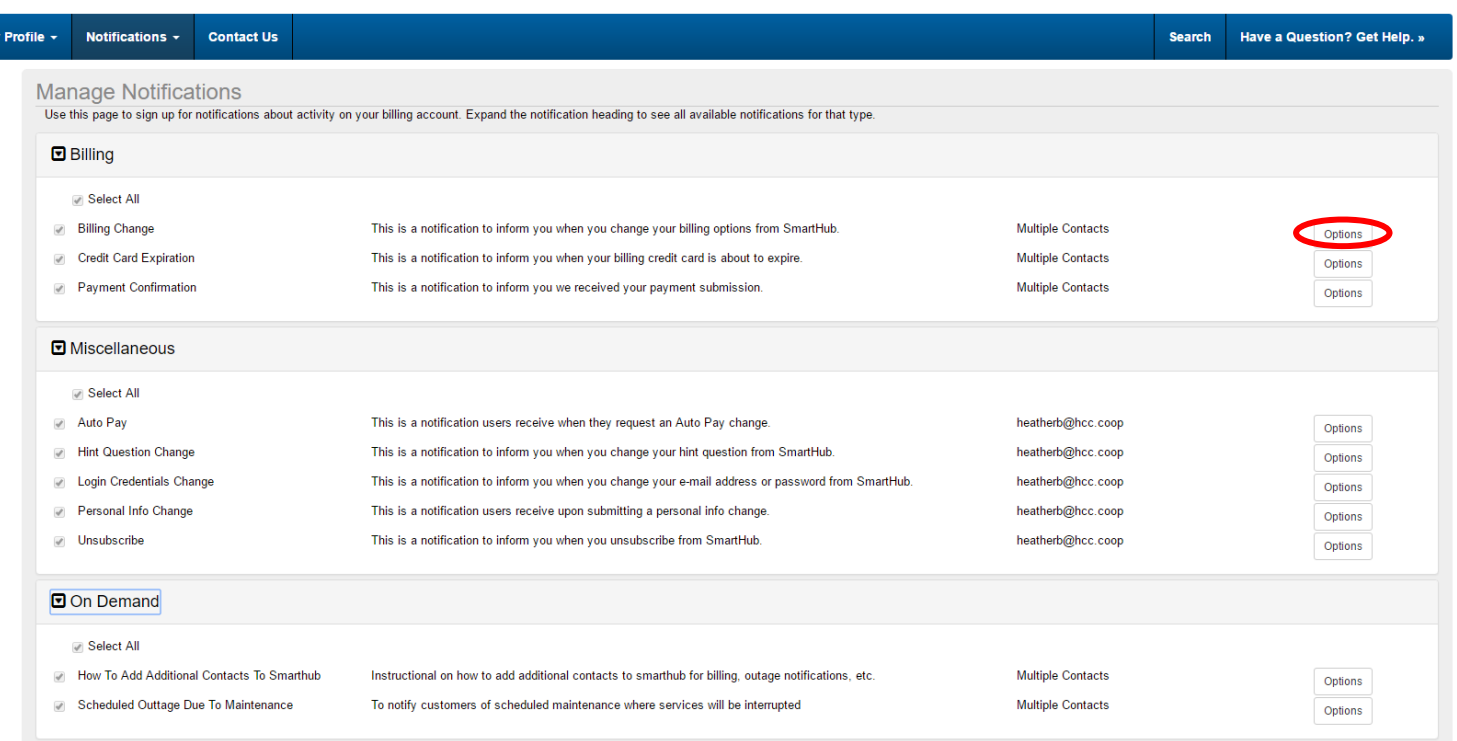

## This setup is now complete!

Please feel free to call our office and talk to me if you have any further questions about setting up additional contacts in smarthub!

Thank you, **Heather Bowman** Customer Service Route 142E ~ P.O. Box 40<br>Dahlgren, IL 62828<br>1-844-2Futiva  $\bullet$ 

www.futiva.biz